## Simulace kombinační obvodu

Nakreslený kombinační obvod (viz obr. 1) se musí nastavit jako Top-Level Entity.

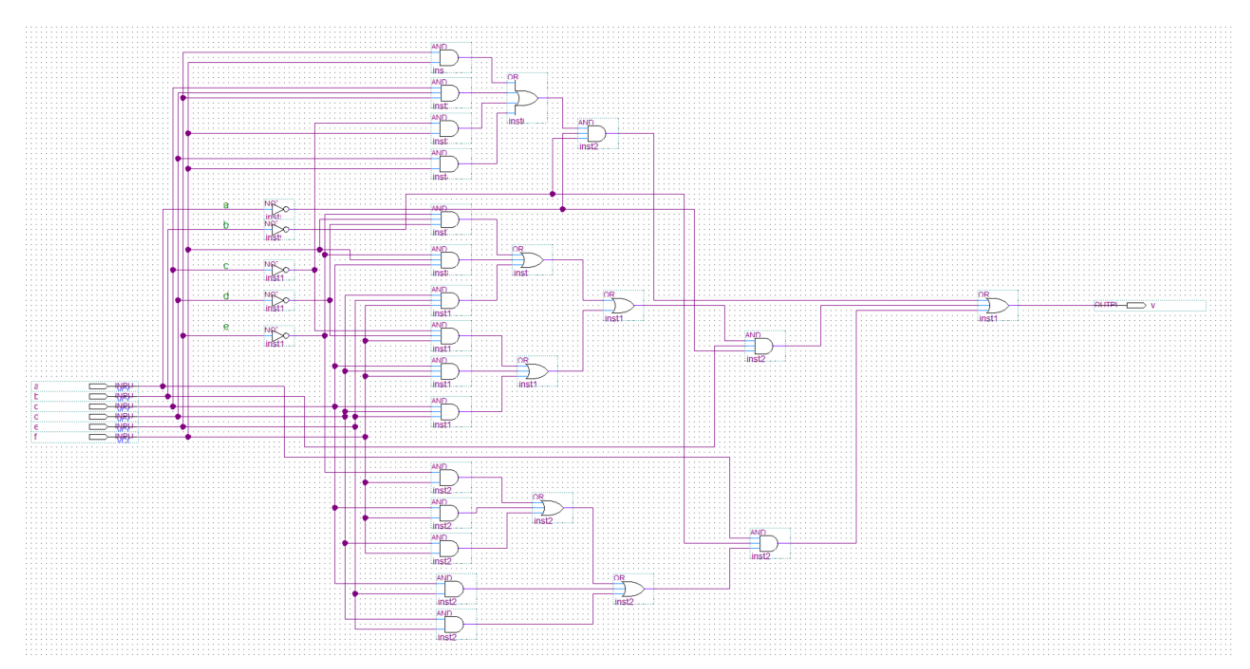

Obr. 1 Schéma kombinačního obvodu HLINO

Klikněte pravým tlačítkem myši na název designu Kombinacni\_majak.bdf a poté z kontextového menu vyberte Set as Top\_Level Entity (viz obr. 2):

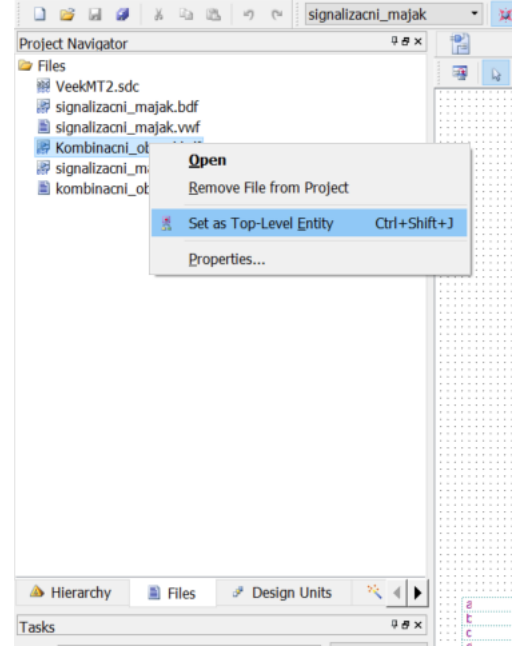

Obr. 2 Nastavení designu jako Top-Level Entity

Nyní spusťte kompilaci – buď vyberte z menu Processing příkaz Start Compilation (viz obr. 3), nebo klikněte na fialovou šipku na ovládací liště.

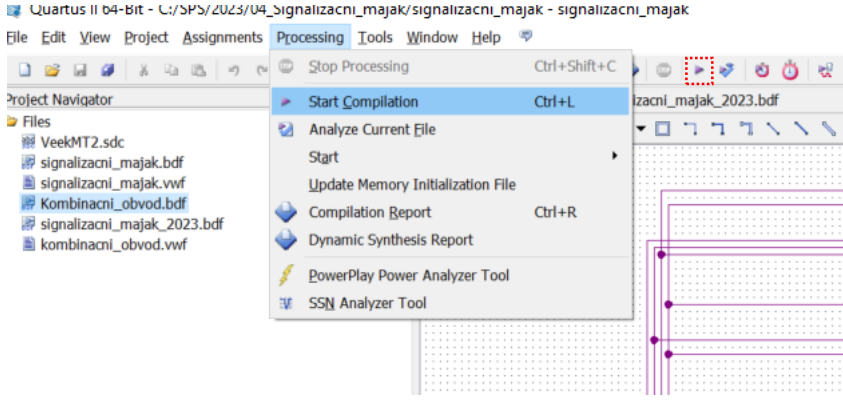

Obr. 3 Spuštění kompilace

Následně z menu File vybereme New (viz obr. 4), neboť potřebujeme založit soubor pro simulování kombinačního obvodu.

Quartus II 64-Bit - C:/SPS/2023/04\_Signalizacni\_majak/signalizacni\_ma

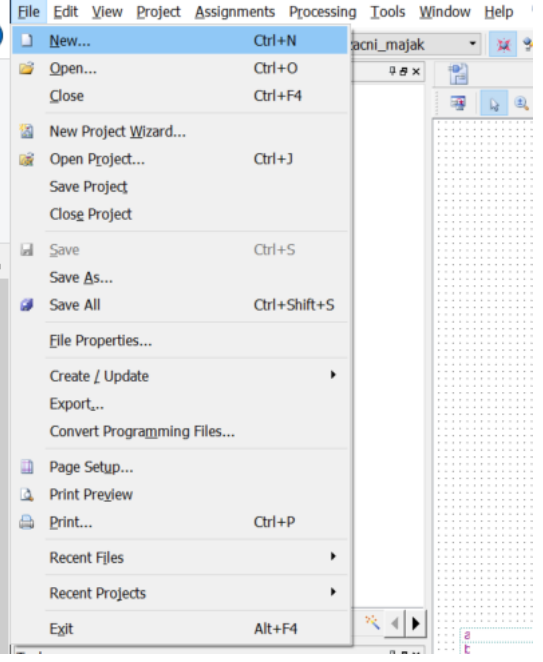

Obr. 4 Založení souboru pro simulaci

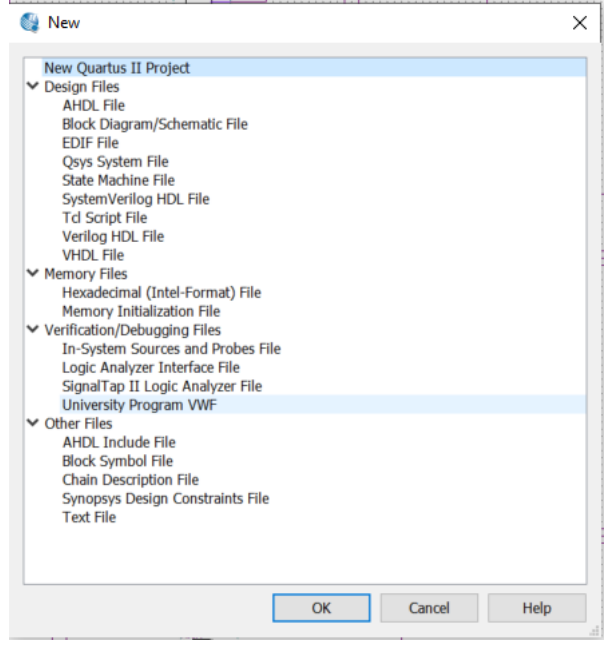

Obr. 5 Výběr souboru pro simulaci

Objeví se nové okno (viz obr. 5), v němž vybereme University Program VWF, kde VWF=Vector Waveform.

## Spustí se program Simulation Waveform Editor pro simulaci (viz obr. 6)

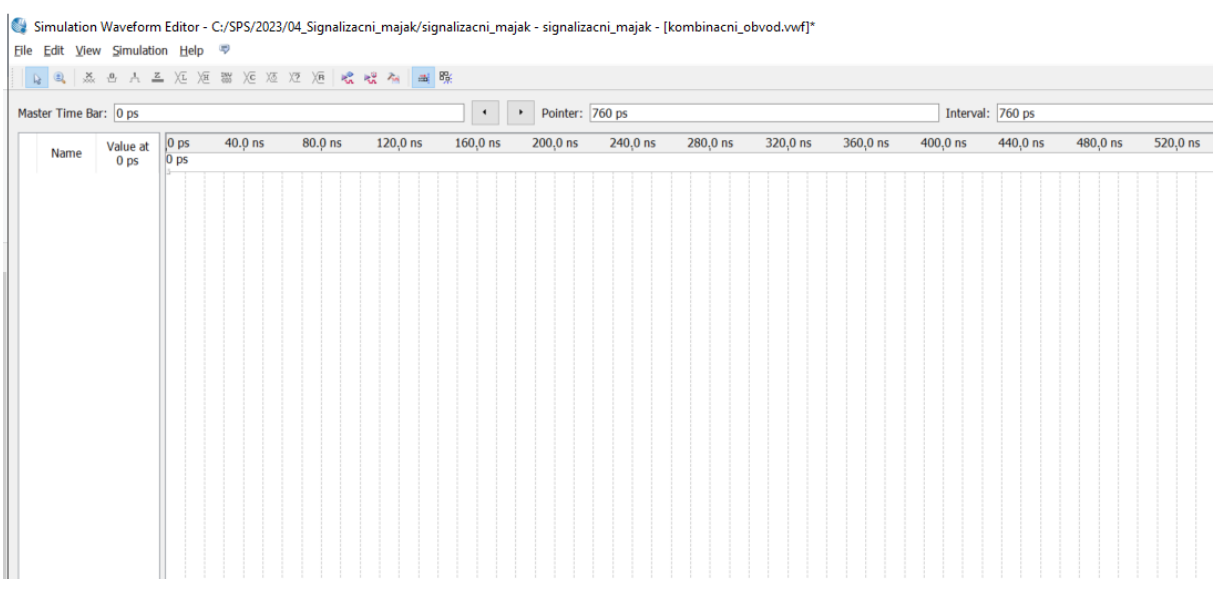

Obr. 6 Okno programu pro simulaci kombinačního obvodu

V menu Edit vybereme Insert a Insert Node or Bus … (viz obr. 7) pro přidání vstupů a výstupů pro simulaci kombinačního obvodu.

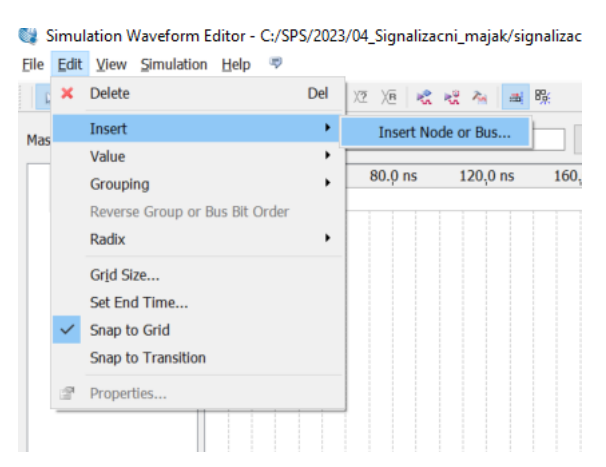

Obr. 7 Přidání vstupů a výstupů pro simulaci

Otevře se nové okno Insert Node or Bus (obr. 8), v němž klikneme na tlačítko Node Finder, čímž aktivujeme další okno Node Finder (obr. 9). Můžeme sice signály vkládat po jednom, ale rychlejší je kliknout na tlačítko [List]. V okně se nám objeví seznam vstupů a výstupů (viz obr. 10).

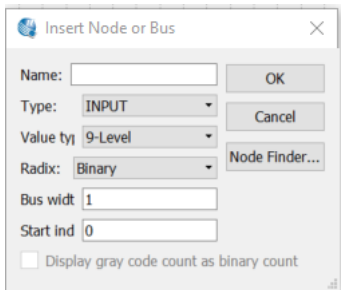

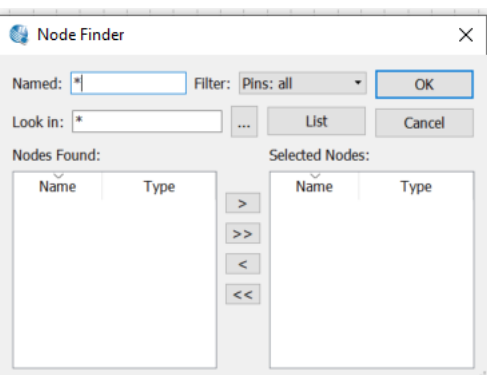

Obr. 8 Okno Node or Bus **Obr. 9 Okno Node Finder** 

Vybereme vstupy a výstupy, které chceme simulovat, a přesuneme je z okna Nodes Found do okna Selected Nodes. Po dvojím odkliknutí [OK] se nám pak objeví seznam vybraných vstupů a výstupů v pracovním okně (viz obr. 11).

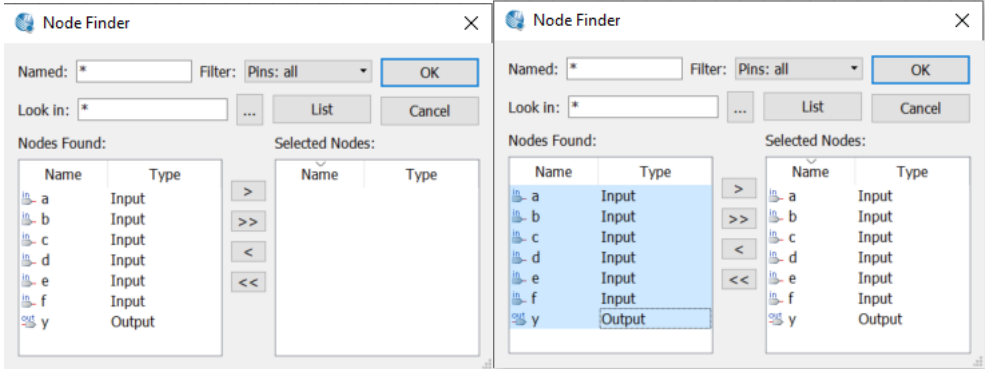

Obr. 10 Okno Node Finder se seznamem vstupů a výstupů

|                       |                 |                 |           |         | 12 电蒸凸入三矩运器矩矩矩 电器械 画 |                      |                         |          |            |          |          |
|-----------------------|-----------------|-----------------|-----------|---------|----------------------|----------------------|-------------------------|----------|------------|----------|----------|
| Master Time Bar: 0 ps |                 |                 |           |         |                      | $\ddot{\phantom{0}}$ | Pointer: 180.88 ns<br>٠ |          |            |          |          |
| Name                  | Value at        | $ 0 $ ps        | $40.0$ ns | 80.0 ns | $120,0$ ns           | $160.0$ ns           | $200,0$ ns              | 240,0 ns | $280,0$ ns | 320,0 ns | 360,0 ns |
|                       | 0 <sub>ps</sub> | 0 <sub>ps</sub> |           |         |                      |                      |                         |          |            |          |          |
| a                     | <b>B0</b>       |                 |           |         |                      |                      |                         |          |            |          |          |
| ь                     | <b>B0</b>       |                 |           |         |                      |                      |                         |          |            |          |          |
| c                     | <b>BO</b>       |                 |           |         |                      |                      |                         |          |            |          |          |
| d                     | <b>B0</b>       |                 |           |         |                      |                      |                         |          |            |          |          |
| e                     | <b>B0</b>       |                 |           |         |                      |                      |                         |          |            |          |          |
|                       | <b>BO</b>       |                 |           |         |                      |                      |                         |          |            |          |          |
| 等<br>y                | <b>BX</b>       |                 |           |         |                      |                      |                         |          |            |          |          |

Obr. 11 Pracovní okno se seznamem vybraných vstupů a výstupů

Nyní jednotlivým vstupům nastavíme jejich časové průběhy. Vybereme si např. vstup f a klikneme na tlačítku Count Value (viz obr. 12)

|                          |      | File Edit View Simulation Help |                             | E)                                   |                    |             |            |           |
|--------------------------|------|--------------------------------|-----------------------------|--------------------------------------|--------------------|-------------|------------|-----------|
|                          |      |                                |                             | 12 电基西耳三矩矩器 XE XE XE Hot Hot Hot Ail |                    | <b>畫 6%</b> |            |           |
|                          |      | Master Time Bar: 0 ps          |                             |                                      | <b>Count Value</b> |             | ٠          | Poin<br>٠ |
|                          | Name | Value at<br>0 <sub>ps</sub>    | $ 0 $ ps<br>0 <sub>ps</sub> | $40.0$ ns                            | 80.0 ns            | 120.0 ns    | $160.0$ ns | 200,0     |
| 髙.                       | a    | <b>BO</b>                      |                             |                                      |                    |             |            |           |
| 也                        | b    | <b>B0</b>                      |                             |                                      |                    |             |            |           |
| 鸟                        | c    | <b>B0</b>                      |                             |                                      |                    |             |            |           |
| $\frac{in}{\rightarrow}$ | d    | <b>B0</b>                      |                             |                                      |                    |             |            |           |
| in.                      | e    | <b>BO</b>                      |                             |                                      |                    |             |            |           |
| in.                      |      | <b>BO</b>                      |                             |                                      |                    |             |            |           |
| 些                        | y    | <b>BX</b>                      |                             |                                      |                    |             |            |           |

Obr. 12 Nastavení časových průběhů jednotlivých vstupů

V nově otevřeném okně Count Value nastavím hodnotu Count every na 10ns a kliknu na OK (viz obr. 13). Obdobně nastavím časové průběhy na vstupech e, d, c, b, a s hodnotou Count every 20 ns, 40 ns, 80 ns, 160 ns a 320 ns. Výsledek vidíme na obr. 14.

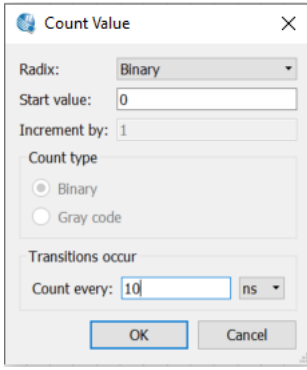

Obr. 13 Okno Count Value

|                       | Simulation Waveform Editor - C:/SPS/2023/04_Signalizacni_majak/signalizacni_majak - signalizacni_majak - [kombinacni_obvod.vwf]* |                             |                               |         |          |            |                                            |          |          |          |            |            |                     |          |          |          |            |             |          |       |
|-----------------------|----------------------------------------------------------------------------------------------------|-----------------------------|-------------------------------|---------|----------|------------|--------------------------------------------|----------|----------|----------|------------|------------|---------------------|----------|----------|----------|------------|-------------|----------|-------|
|                       | File Edit View Simulation Help <a></a>                                                                                           |                             |                               |         |          |            |                                            |          |          |          |            |            |                     |          |          |          |            |             |          |       |
| 12 电蒸出人工延迟器延迟短速器 高峰   |                                                                                                    |                             |                               |         |          |            |                                            |          |          |          |            |            |                     |          |          |          |            |             |          |       |
| Master Time Bar: 0 ps |                                                                                                    |                             |                               |         |          | $\epsilon$ | Pointer: 213.94 ns<br>$\ddot{\phantom{1}}$ |          |          |          |            |            | Interval: 213.94 ns |          |          |          |            | Start: 0 ps |          |       |
|                       | Name                                                                                                    | Value at<br>0 <sub>ps</sub> | $40.0$ ns<br>$ 0 $ ps<br>0 ps | 80.0 ns | 120,0 ns | $160,0$ ns | $200,0$ ns                                 | 240,0 ns | 280,0 ns | 320,0 ns | $360,0$ ns | $400,0$ ns | 440,0 ns            | 480.0 ns | 520,0 ns | 560,0 ns | $600,0$ ns | 640,0 ns    | 680,0 ns | 720.0 |
|                       | a                                                                                                    | <b>B0</b>                   |                               |         |          |            |                                            |          |          |          |            |            |                     |          |          |          |            |             |          |       |
|                       |                                                                                                    | <b>B0</b>                   |                               |         |          |            |                                            |          |          |          |            |            |                     |          |          |          |            |             |          |       |
|                       |                                                                                                    | <b>B0</b>                   |                               |         |          |            |                                            |          |          |          |            |            |                     |          |          |          |            |             |          |       |
|                       |                                                                                                    | <b>B0</b>                   |                               |         |          |            |                                            |          |          |          |            |            |                     |          |          |          |            |             |          |       |
|                       |                                                                                                    | <b>B0</b>                   |                               |         |          |            |                                            |          |          |          |            |            |                     |          |          |          |            |             |          |       |
|                       |                                                                                                    | <b>B0</b>                   |                               |         |          |            |                                            |          |          |          |            |            |                     |          |          |          |            |             |          |       |
| 35                    | $\mathbf{v}$                                                                                                    | <b>BX</b>                   |                               |         |          |            |                                            |          |          |          |            |            |                     |          |          |          |            |             |          |       |
|                       |                                                                                                    |                             |                               |         |          |            |                                            |          |          |          |            |            |                     |          |          |          |            |             |          |       |

Obr. 14 Nastavení časových průběhů na jednotlivých vstupech pro simulaci kombinačního obvodu.

A nyní již stačí v menu vybrat Simulation a Run Functional Simulation (viz obr. 15)

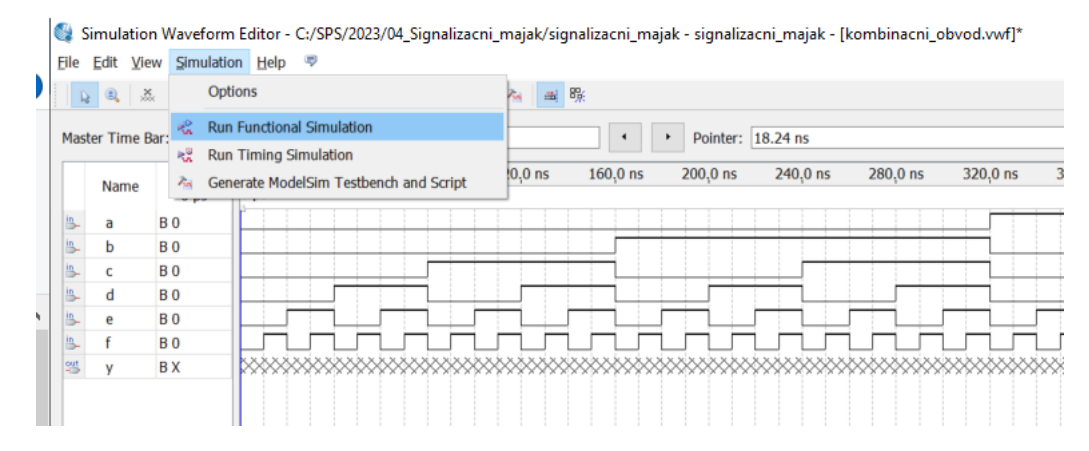

## Obr. 15 Spuštění vlastní simulace

## Výsledek simulace ujkazuje obr. 16

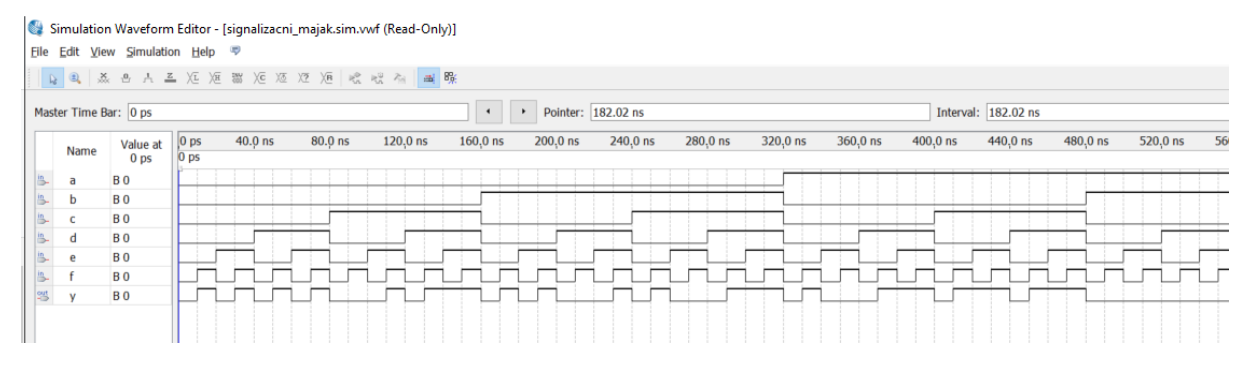

Obr. 16 Výsledek simulace